①予約をしたい資料の書誌詳細画面から「予約カートへ」ボタンをクリックすると、予 約画面が表示されます。

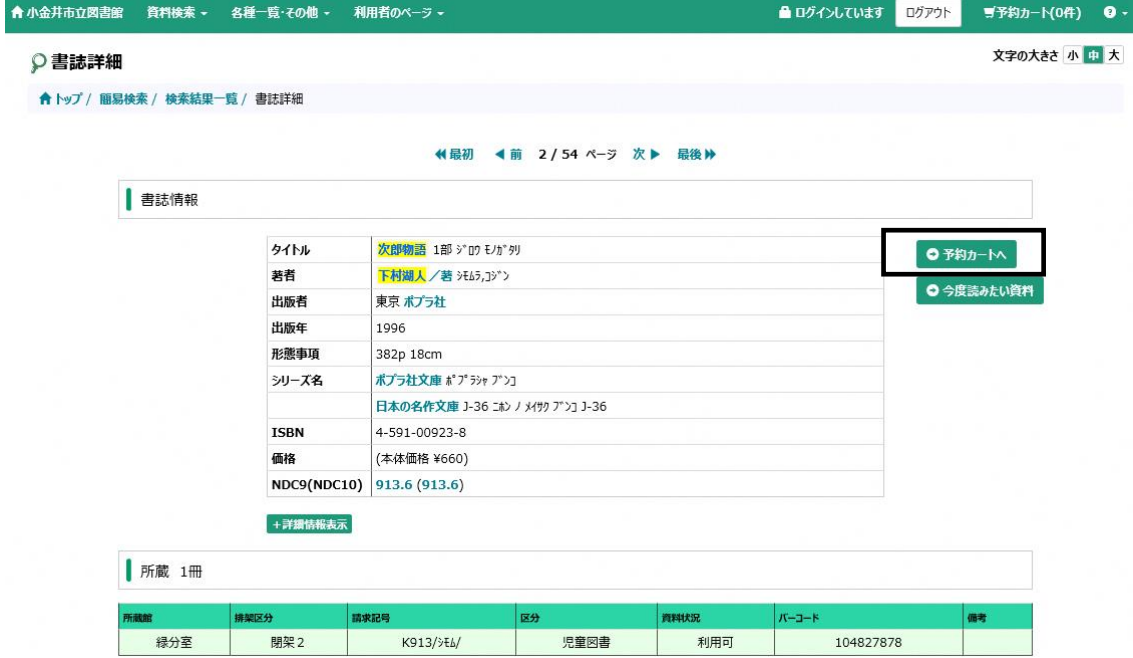

※ログインしていない状態でクリックした場合、下記のようなログイン認証画面が表示 されます。初めにログイン認証を行ってください。

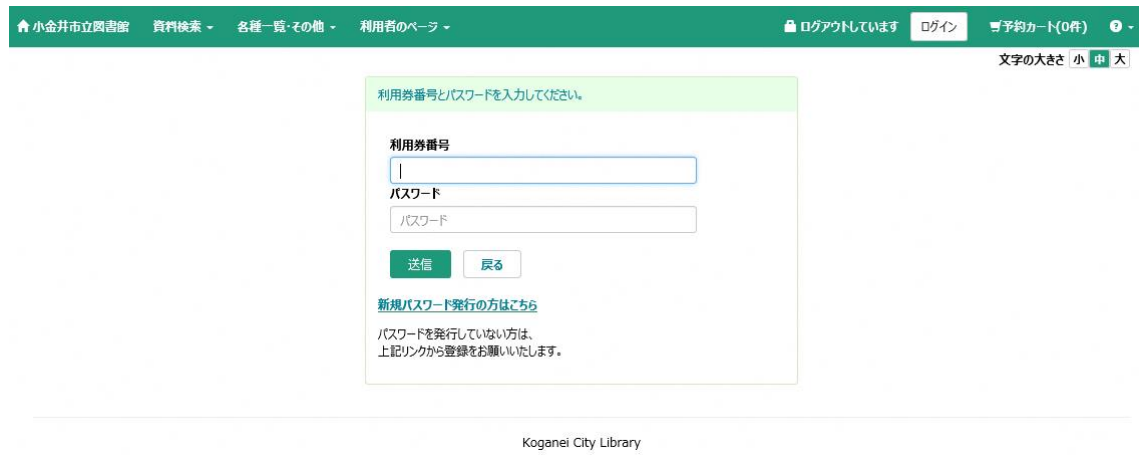

## ②受取希望館を入力し、「登録する」ボタンをクリックします。

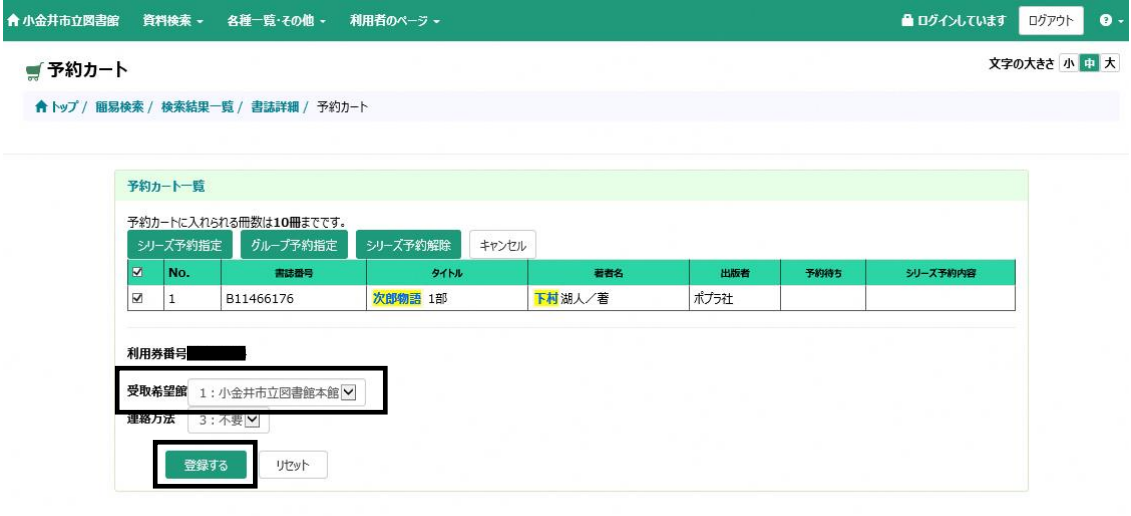

## Koganei City Library

## ③予約申請確認画面が表示されますので、「予約する」ボタンをクリックします。

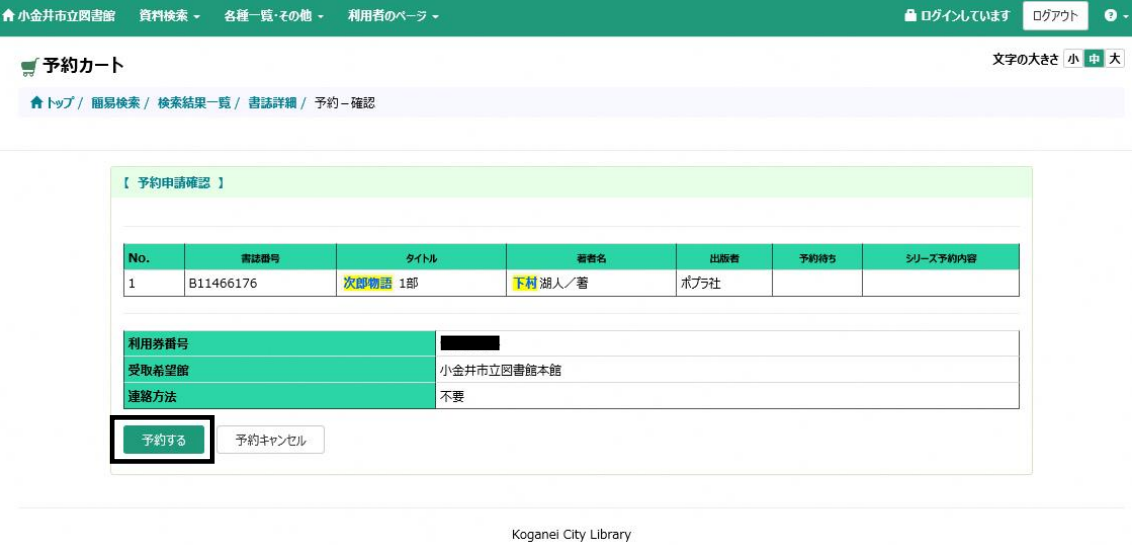

## ④下記のような画面が表示されれば予約完了です。

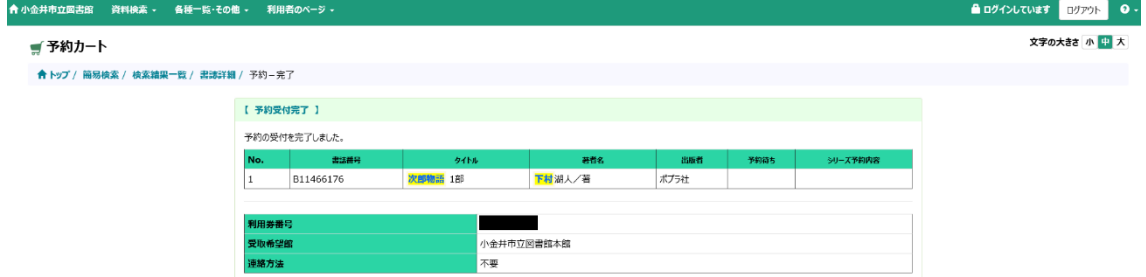